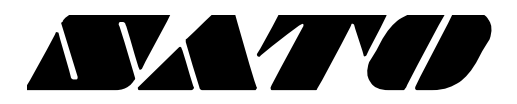

# **OPOS Driver Setup Utility Guide PV3/PV4**

# **BARCODE PRINTER Ver. 1.01**

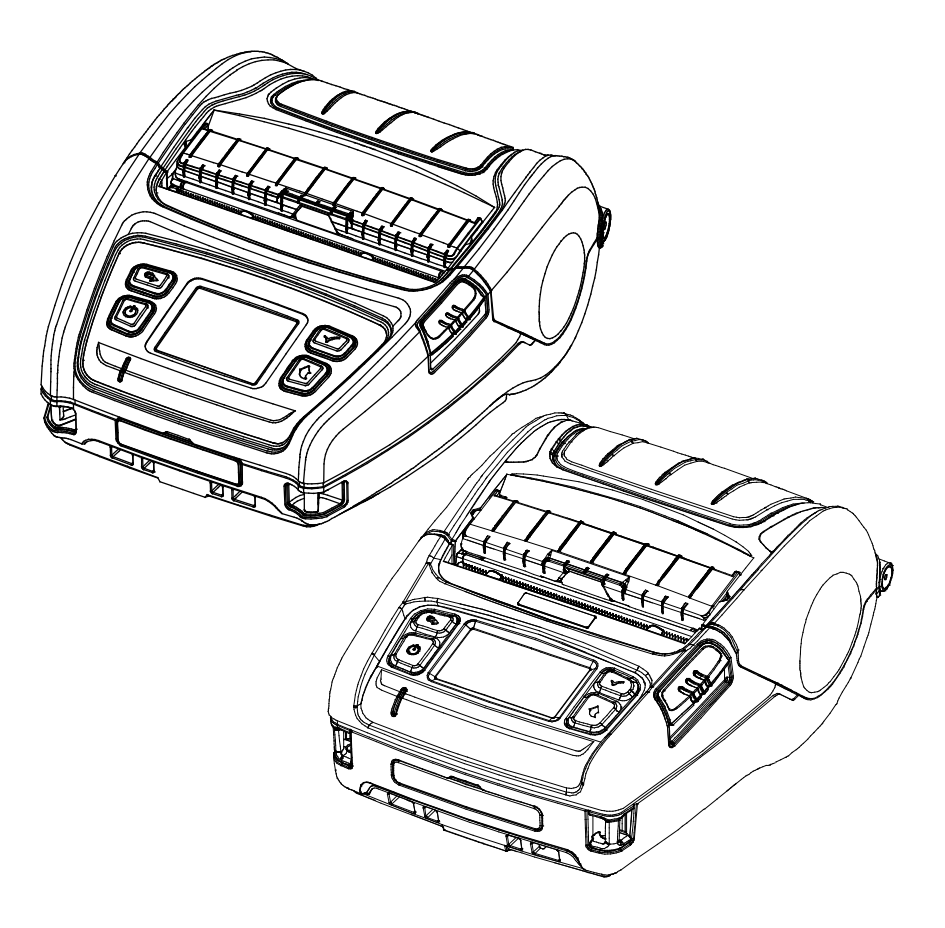

#### **Introduction**

This is a manual about how to register and configure Label Printer produced by SATO with SATO OPOS Driver

[Further Source] OLE for Retail POS committee available from<http://monroecs.com/opos.htm>

#### **OPOS Driver**

## **Table of Contents**

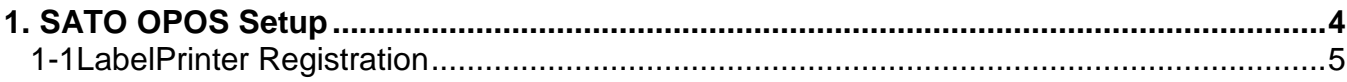

#### <span id="page-3-0"></span>**1. SATO OPOS Setup**

After SATO OPOS Driver installation, execute "SATO OPOS Setup" to register or configure devices.

- \* "SATO OPOS Setup" that is located in.
- \* Start> Programs> SATO OPOS Driver> "OPOS SETUP UTILITY"
- \* When OPOS SETUP UTILITY runs, the main screen appears.

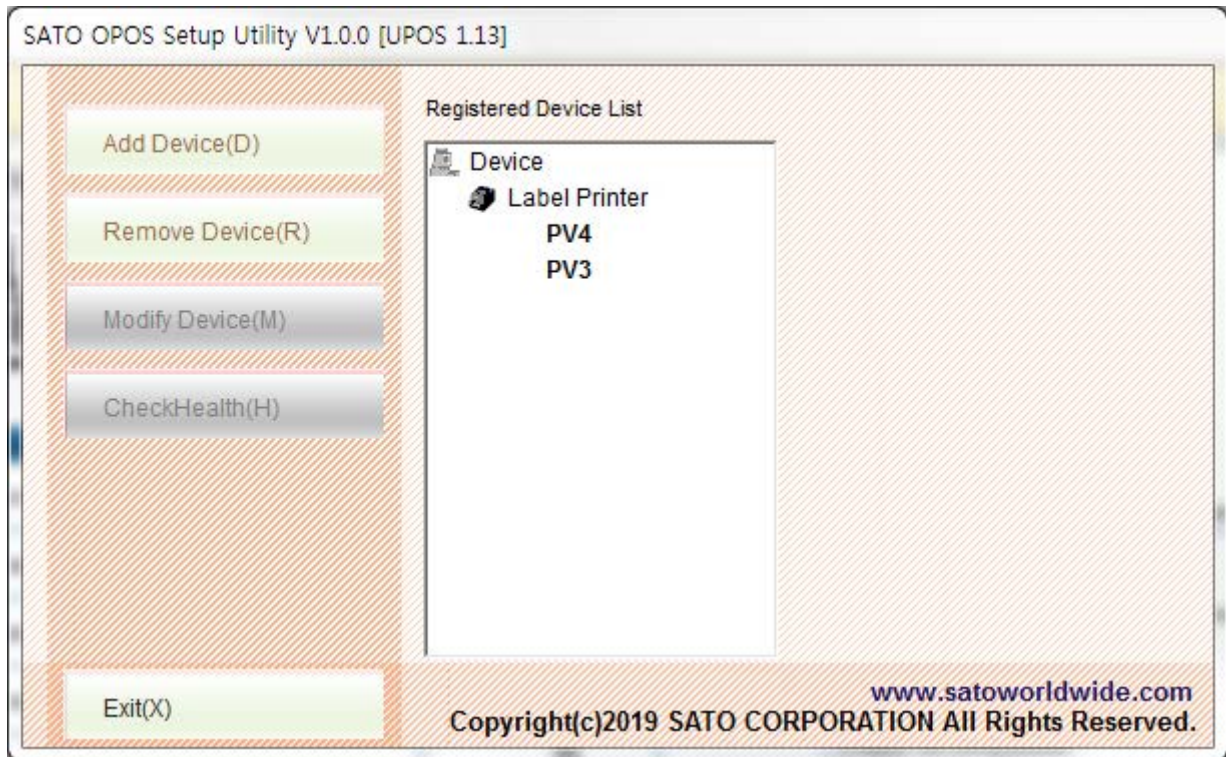

<span id="page-4-0"></span>**1-1 LabelPrinter Registration**

1) Click "Add Device" button.

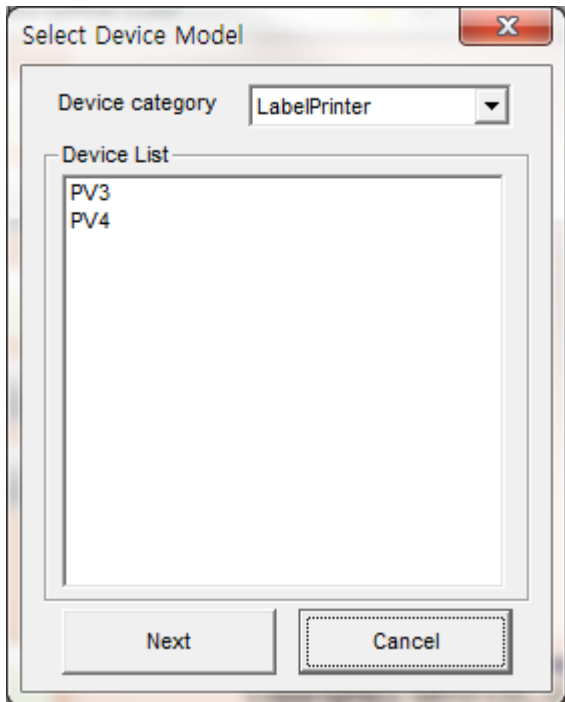

- 2) Select "LabelPrinter" in Device Category.
- 3) Select the desired printer model from the Device List and click the "NEXT" button.

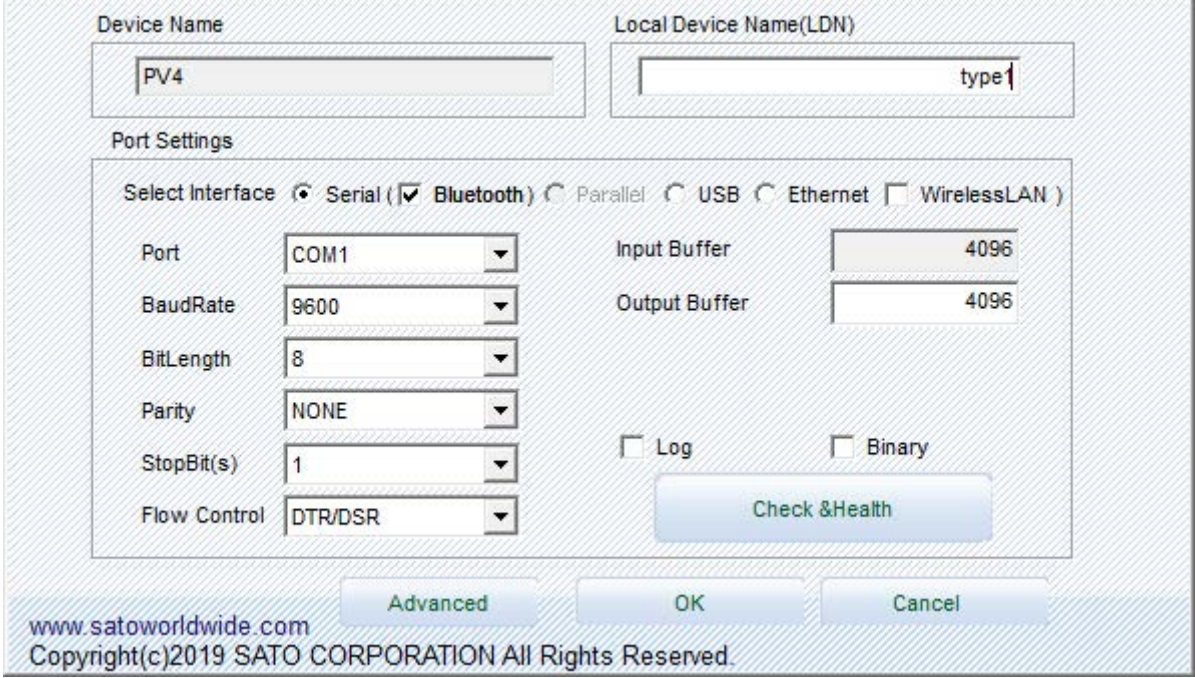

4) Set the communication environment of the connected printer and click "OK" button.

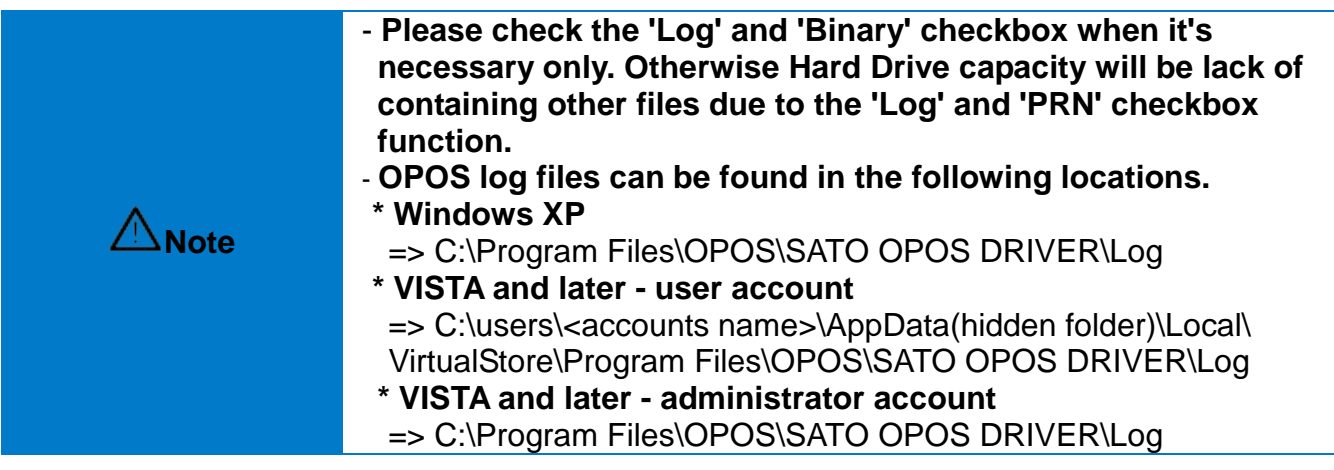

5) Click "Advanced" button to set values related to advanced settings.

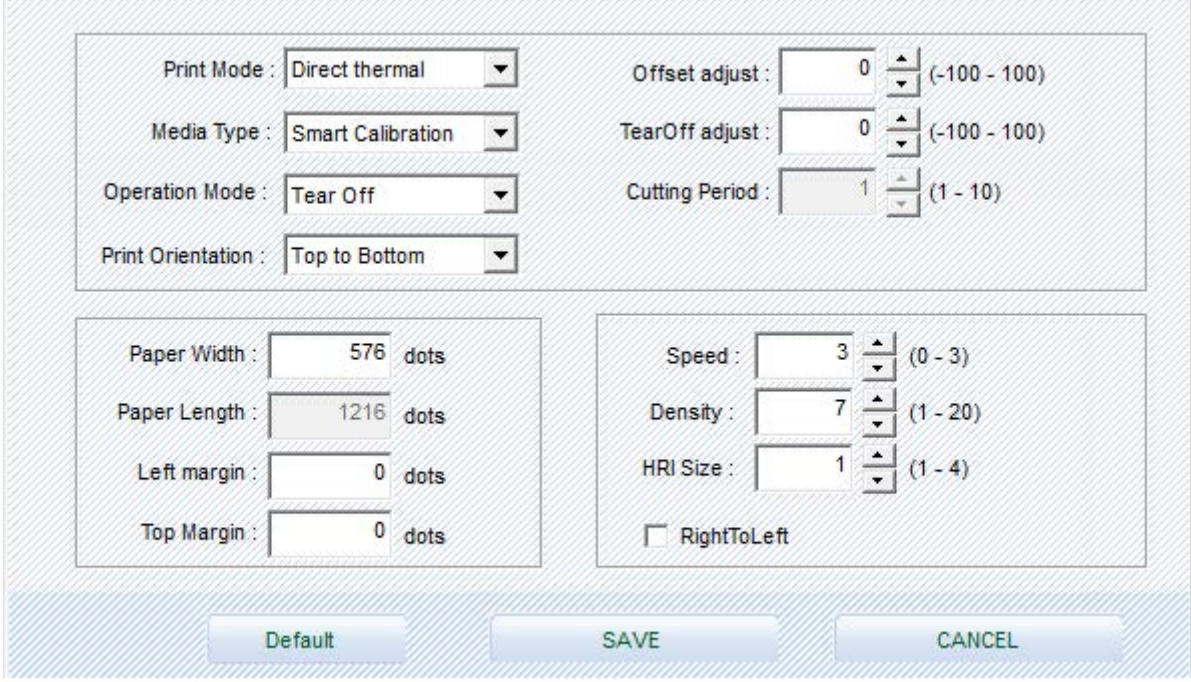

6) Set label printer and label paper configuration.

7) If the "CheckHealth" button is selected and the following screen is displayed, communication with the printer is normally connected.

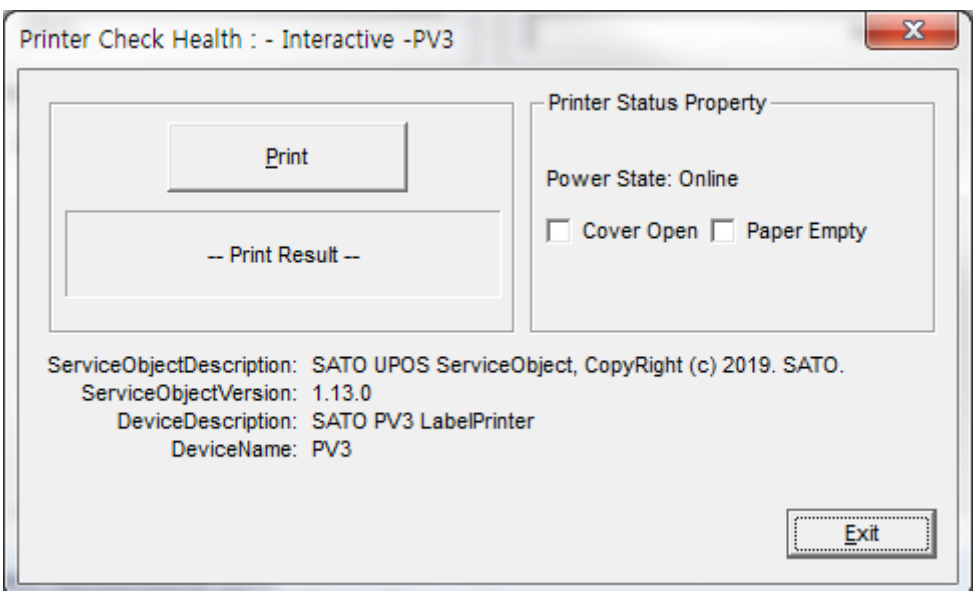

<POSPrinter CheckHealth Dialog >

The Label printer does not supports status check in Real time,<br>
once the printer gets print command, the status check will proceed.

## **Copyright**

© SATO CORPORATION. All rights reserved.

This user manual and all property of the product are protected under copyright law. It is strictly prohibited to copy, store, and transmit the whole or any part of the manual and any property of the product without the prior written approval of SATO CORPORATION. The information contained herein is designed only for use with this SATO product. SATO is not responsible for any direct or indirect damages, arising from or related to use of this information.

- The SATO logo is the registered trademark of SATO CORPORATION.
- All other brand or product names are trademarks of their respective companies or organizations.

SATO maintains ongoing efforts to enhance and upgrade the functions and quality of all our products.

In the following, product specifications and/or user manual content may be changed without prior notice.

### **Caution**

Some semiconductor devices are easily damaged by static electricity. You should turn the printer "OFF", before you connect or remove the cables on the rear side, in order to guard the printer against the static electricity. If the printer is damaged by the static electricity, you should turn the printer "OFF".

#### **OPOS Driver**

# **Revision history**

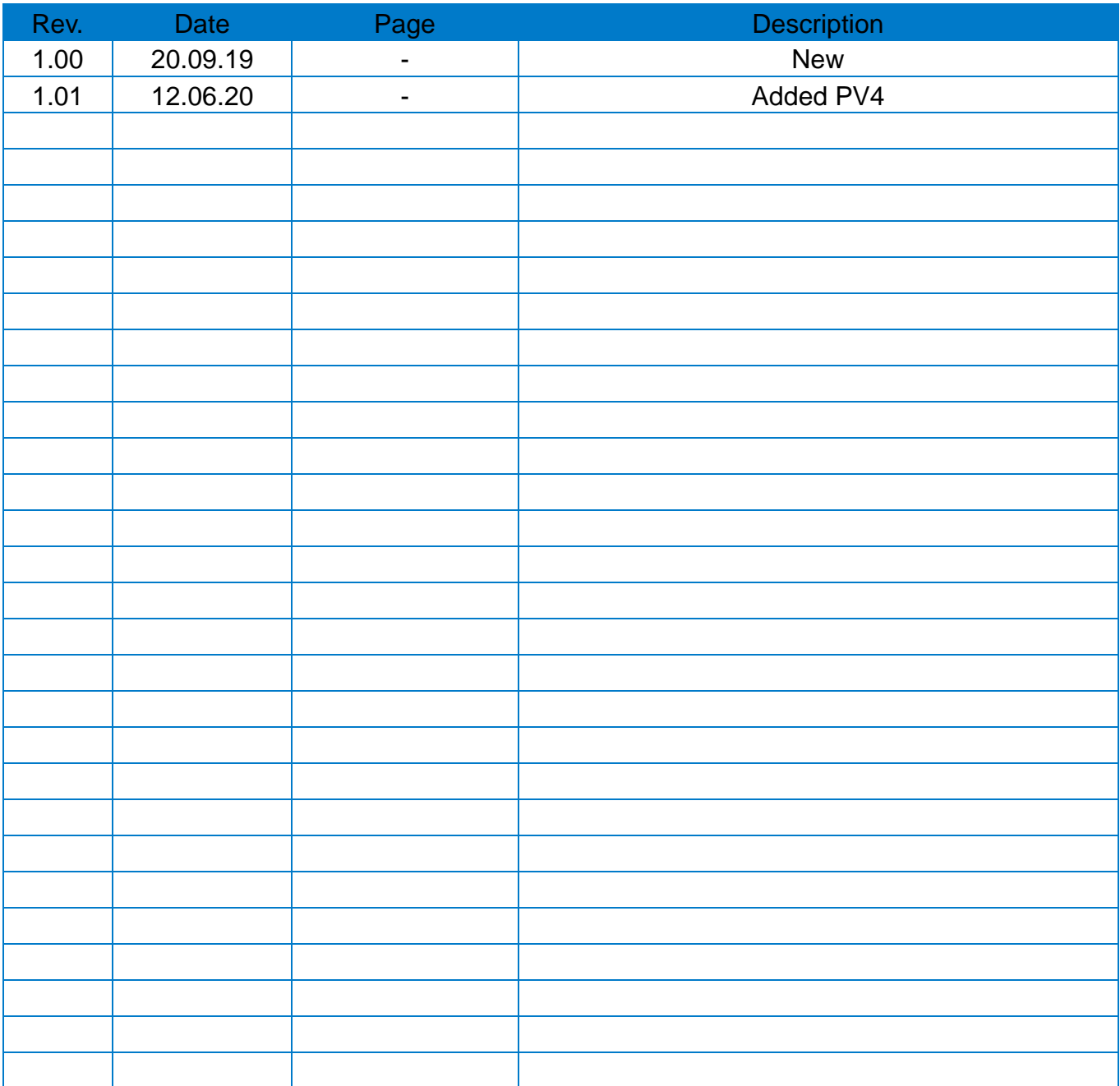